# Brotech Electronics

# Mini Midi Sequencer+

Tablet Wireless Midi Player

# **Getting Started**

- 1) Connect midi cable
- 2) Connect inline switch and AC adapter
- 3) Set front panel *Play Mode* Switch to *Tablet Remote*
- 4) Copy your type 0 midi song files to the /{root} directory of the SD memory card, or save them in a new directory that you create. Filenames cannot begin or end with a space or have a space

character just before the type declaration, .mid. Example: anyname .mid will not be found because of the space character just before the .mid. Rename it to, anyname.mid

- 5) Insert SD memory card into the mMS
- 6) Power-on mMS hardware
- 7) Power on tablet by pressing and holding the power button on the top right corner
- 8) Tap the MMS Icon on the Tablet Home screen located in the upper left hand corner
- 9) After the MMS App loads, a connection menu will appear, listing mMS hardware

10) Tap on the mMS custom hardware you wish to connect to, and the connection will be established Note: For multiple instrument MMS hardware installations that mix pre-2020 shipped hardware with newer, use the latest MMS and Playlist Editor Applications to operate both.

### **Selecting Songs and Changing Directories**

 After wirelessly connecting the mMS to the tablet, and after copying songs to the SD memory card, you can begin playing music. On the tablet you will see songs to select and play and/or directories to choose from, which contain their own midi files. Tap on any song or directory and it will be copied to the *Yellow Selection Bar*. Tap on the bar to begin playing the song or to change directories. While a song is playing the Yellow Selection Bar turns Green. Using the tablet, you can also tap on Sequential or Continuous Random play. Press the STOP button at any time to stop the current song play. While a song is playing, click repeatedly on the BPM UP or BPM Down skeleton buttons to temporarily change song tempo.

#### **Additional Tablet Settings and Operations**

- Settings (gear icon) -> Display -> Font Size: can be Small, Normal, Large, Huge
- Settings -> Display -> Brightness: increase brightness
- Settings -> Display -> Sleep: increase sleep delay time
- Settings -> Power -> disable Low Power Mode; disable Automatic Low Power; disable Automatic Smart Suspend
- At the bottom of the screen are three symbols, triangle, circle, square the triangle symbol is the back button; the circle symbol returns to the home screen; the square symbol shows what programs are already running in the background. These programs can be selected from this screen or closed
- When using the MMS App on the tablet, to get back to the initial Bluetooth connection screen press and **HOLD** the BTConnect soft-button

# **Pairing, Connecting, Configuring mMS/MMS Hardware Bluetooth with the Tablet**

When connecting the tablet to Bluetooth, MINIMIDI should appear as one of the recognized devices. If the tablet has in some way been reset or Bluetooth device has somehow been lost, or a new mMS is being added, do the following;

1) The mMS Apps must be completely closed (and not just hidden in the background). On the tablet home screen, tap on the square icon in the lower right corner to see all currently loaded programs running in the background. Close

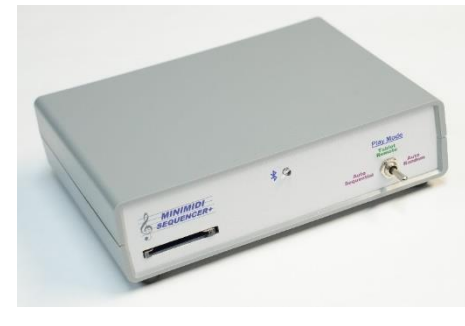

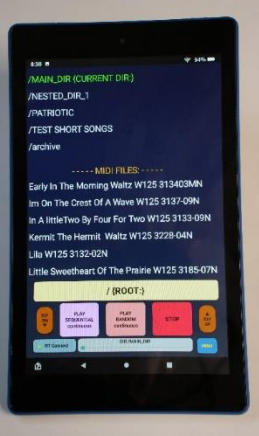

all MMS Apps. If you are uncertain, power off the tablet and then on again; The mMS hardware must be powered ON and not playing

- 2) On the tablet, go to the configuration screen (the gear icon), and select the bluetooth wireless configuration screen
- 3) Select search for new Bluetooth devices
- 4) With the mMS hardware powered on, it should find device MINIMIDI (or if renamed, the current bluetooth name)
- 5) Select the bluetooth device to pair to, and IT WILL ASK FOR A PASSKEY (Be sure to look for this and to carefully enter the correct number. The passkey is found on the serial tag of the mMS, but is usually 0248)
- 6) Enter the passkey, usually 0248 (be careful to enter the correct passkey). The mMS has now been linked to the tablet, and the new device can now be selected on the connection menu of the mMS App

#### **Rename Bluetooth**

- 1) One can rename the Bluetooth connection. Once renamed, it will retain the new name after it is powered off and remain without the configuration file or the keyword in the configuration file – the name is kept in nonvolatile memory within the mMS hardware.
- 2) In the configuration file, MegaMidiConfig.txt, using a simple text editor only (such as Notepad) find and set the rename bluetooth keyword, *RenameBT*, to the new name and also remove the semicolon from the beginning of the line to activate it,

FROM:

;RenameBT -> MINIMIDI;

TO:

RenameBT -> Some\_New\_Bluetooth\_Name;

The name can be any combination of alphanumeric characters up to 30 in length.

- 3) Save the configuration file in the root directory of the SD memory card
- 4) If on, Power off the mMS. Insert the SD memory card. On the bottom of the unit is a recessed pushbutton switch (by the SD memory card slot). Press and HOLD the switch, and power on the mMS hardware
- 5) During power on, wait and look for rapidly flashing blue LED the rename will occur during boot. It will then continue to boot normally. If rename error, the LED will flash red rapidly.
- 6) Power down the mMS
- 7) Edit the configuration file again, MegaMidiConfig.txt, and disable the bluetooth rename feature by placing a semicolon at the beginning of the line

TO:

;RenameBT -> Some\_New\_Bluetooth\_Name;

- 8) After it's renamed, go to the bluetooth configuration screen on the tablet. The sub-screen will show all currently paired bluetooth devices
- 9) If the mMS had already been linked to the tablet, then select, press and hold that device, and a submenu will appear; select *Forget* device
- 10) Then pair the renamed mMS again; follow the Configuring Bluetooth instructions above to re-pair the mMS with the new bluetooth name

# **Brotech Electronics**

518 Boxwood Drive Shirley, NY 11967

mfbrotech@outlook.com

631-834-3244

www.BrotechElectronics.com

**Product Warranty:** Guaranteed free from defects in material and workmanship for a period of 90 days from date of purchase. If a problem arises, first contact us to see if they might be resolved. If the product needs to be returned for repair, contact us for a return number. Customer pays for tracked and insured shipping one way. Brotech does not warranty the tablet. Any tablet warranty or operating problems must be resolved through the manufacturer directly.